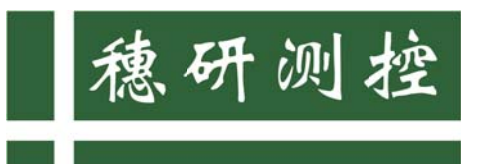

解决计量痛点 诠释计量精神

# **Measurement & Control Technology**

# 采用串口通讯连接 Force 系列仪表的操作方法

(针对 windows11 操作系统的电脑)

### 1. 下载 PC 端校准软件

1.1. 下载地址: [http://www.suiyanck.com/soft/Force](http://www.suiyanck.com/soft/Force%20Cal%20Expert%20V5.2.exe) Cal Expert

V5.2.exe

1.2.软件安装完成后,图标如下:

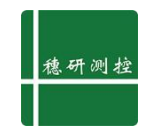

# 2. 串口驱动安装

2.1. "我的电脑"-"管理"-"设备管理",单击"操作",选择"添 加过时硬件",直接选择"下一步"。

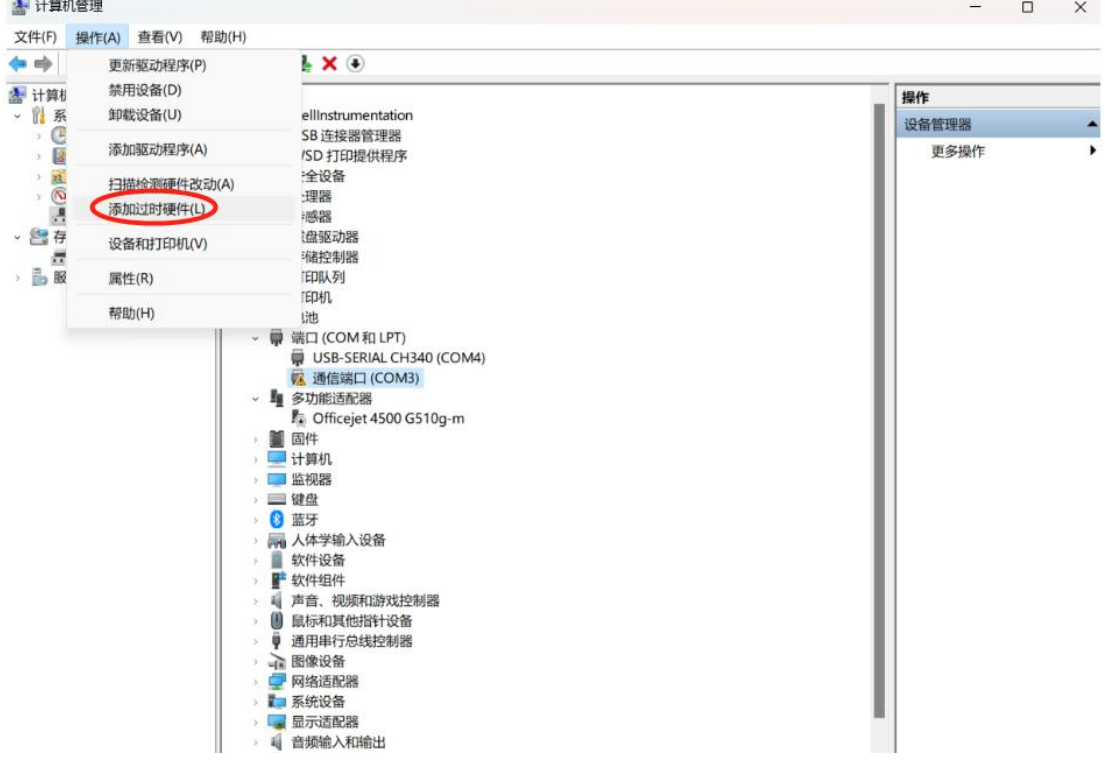

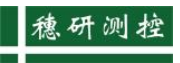

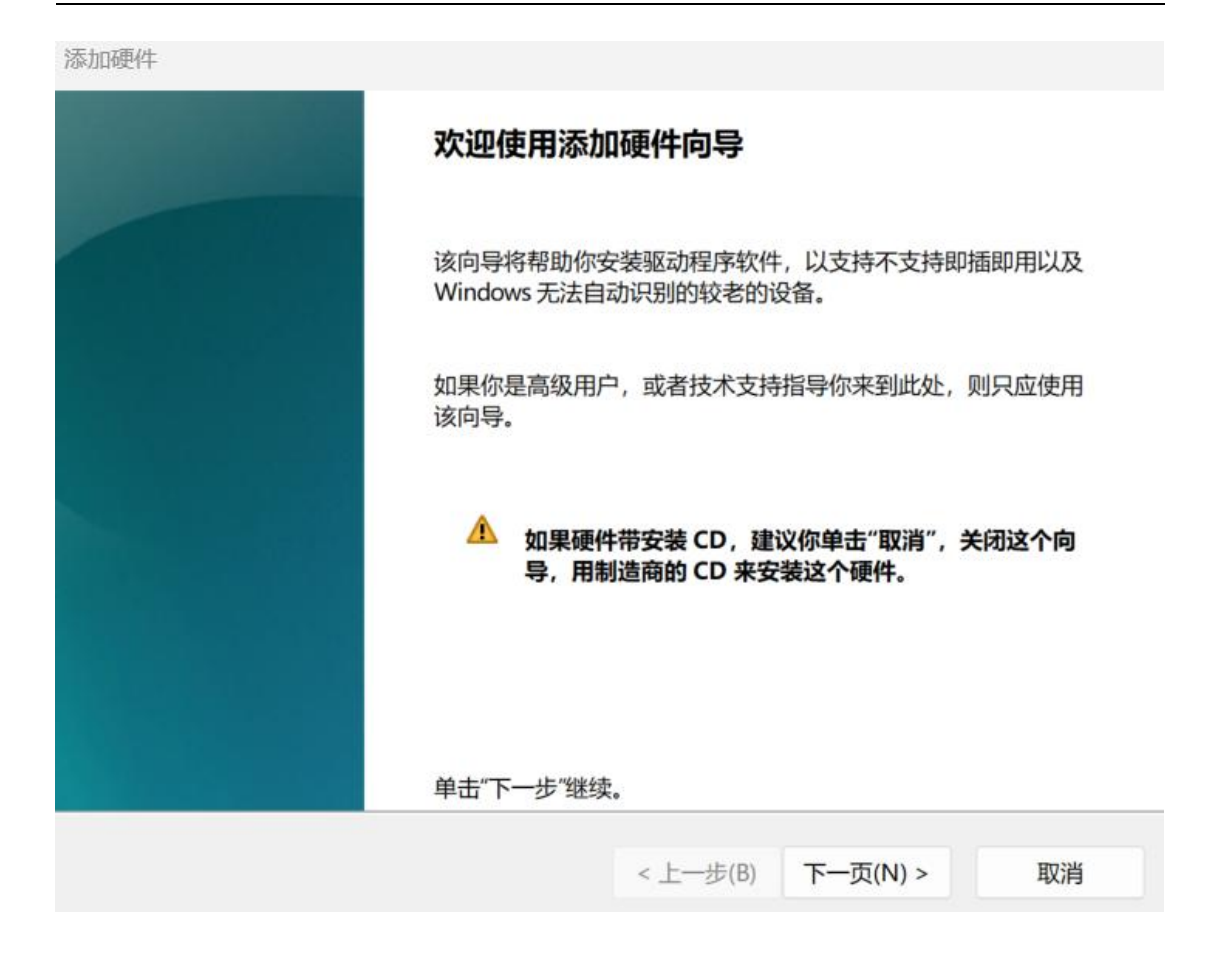

添加硬件

#### 这个向导可以帮助你安装其他硬件

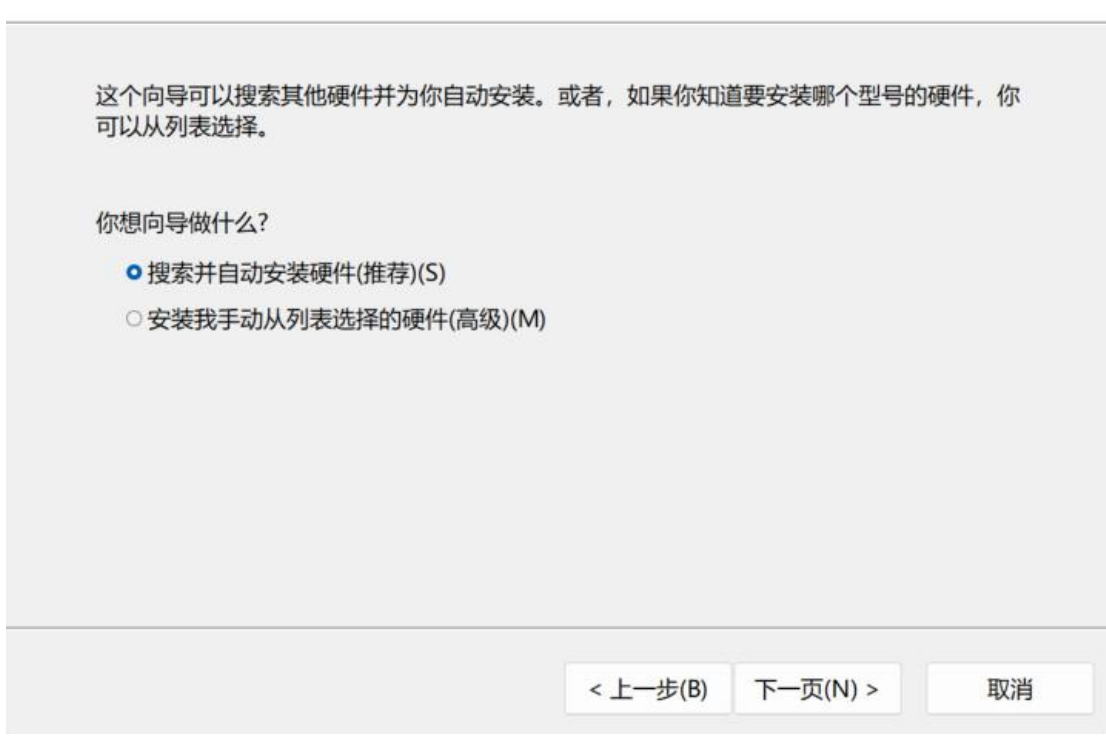

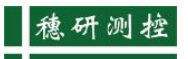

添加硬件

向导在你的计算机上没有找到任何新硬件

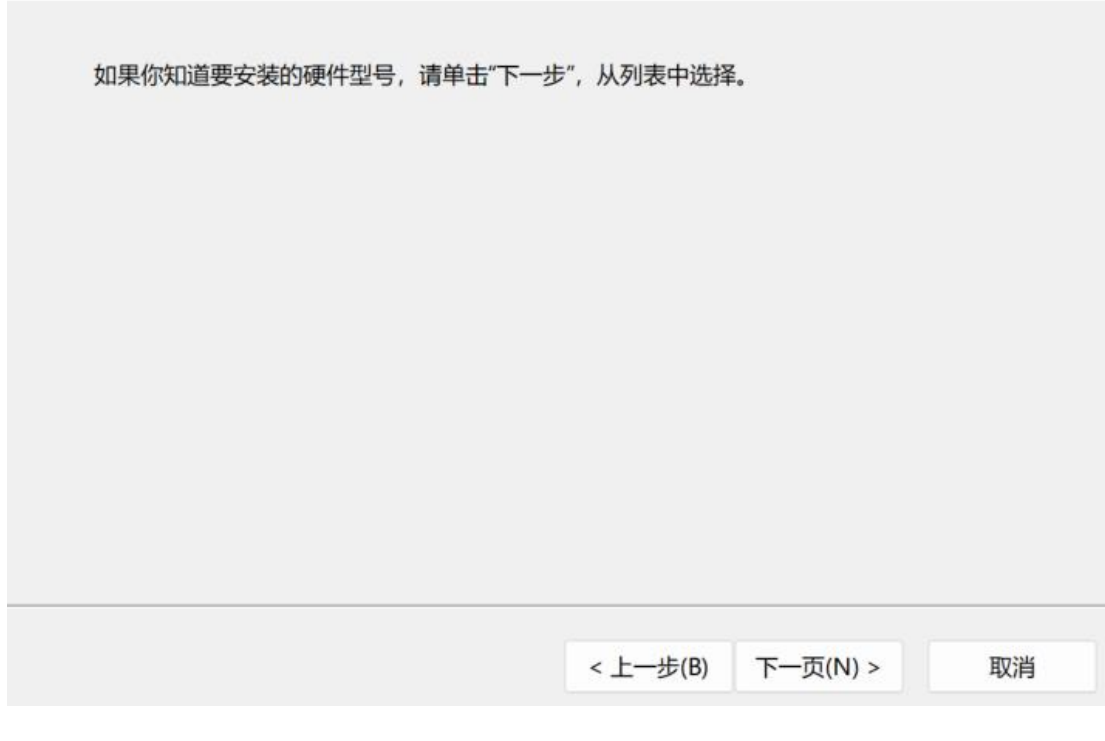

添加硬件

#### 从以下列表, 选择要安装的硬件类型

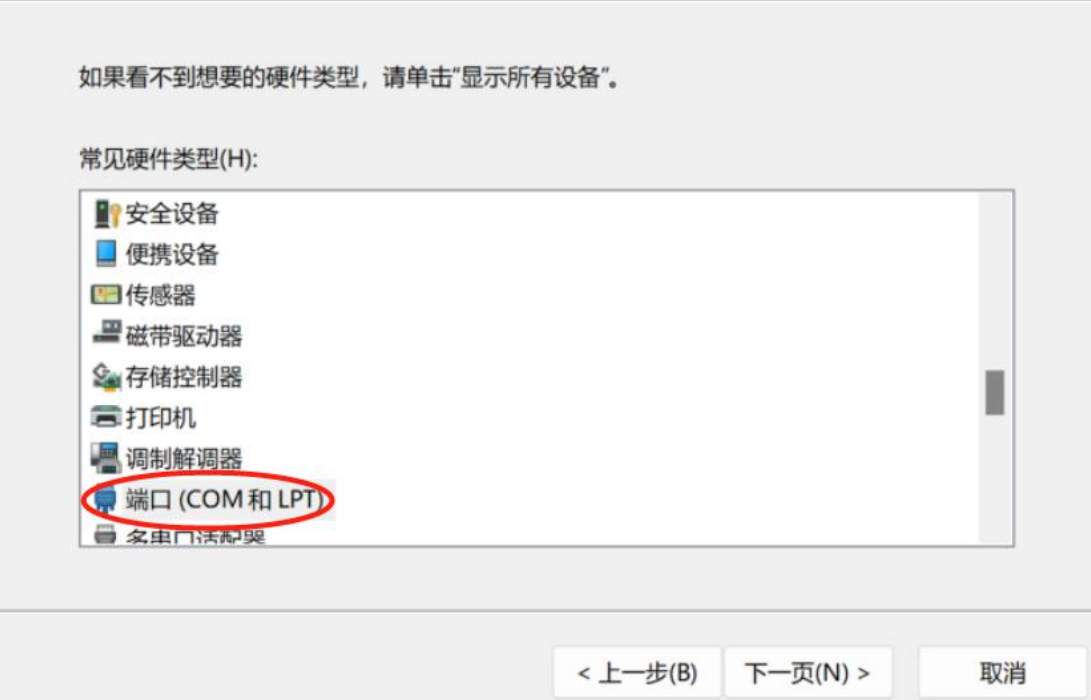

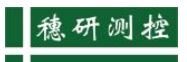

#### 添加硬件

选择要为此硬件安装的设备驱动程序

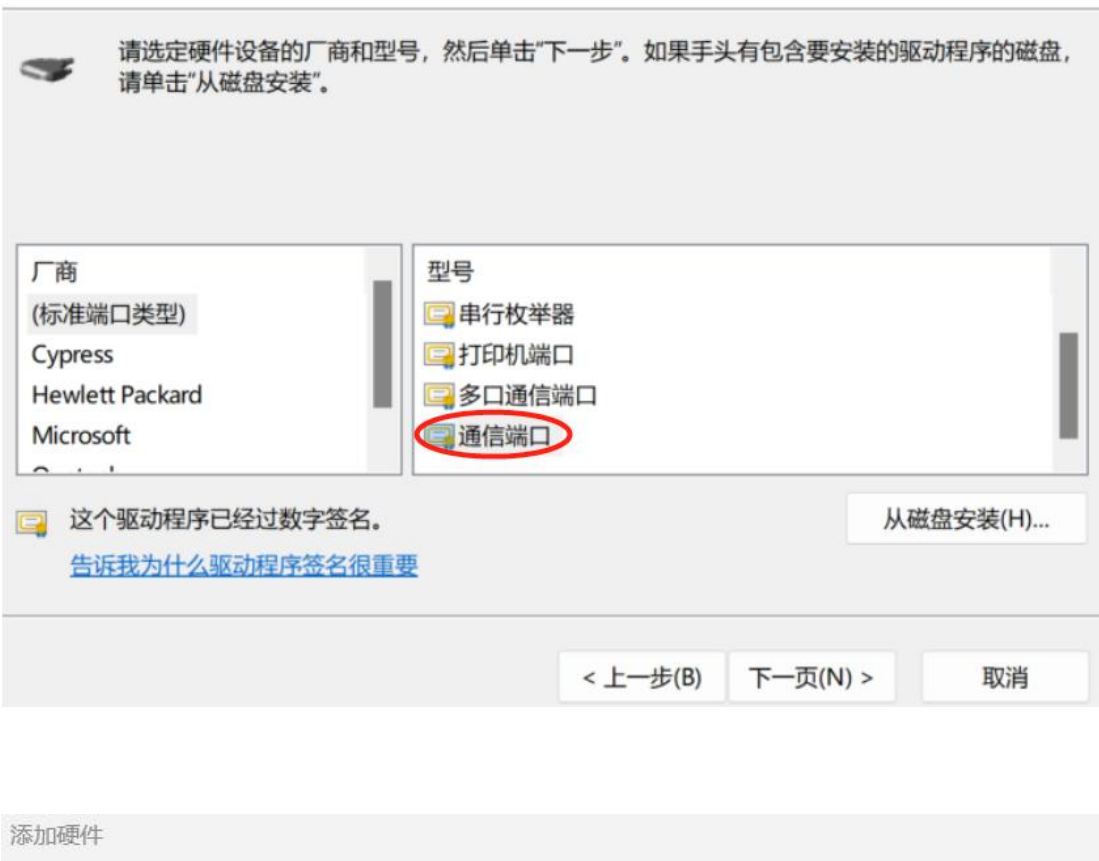

向导准备安装你的硬件

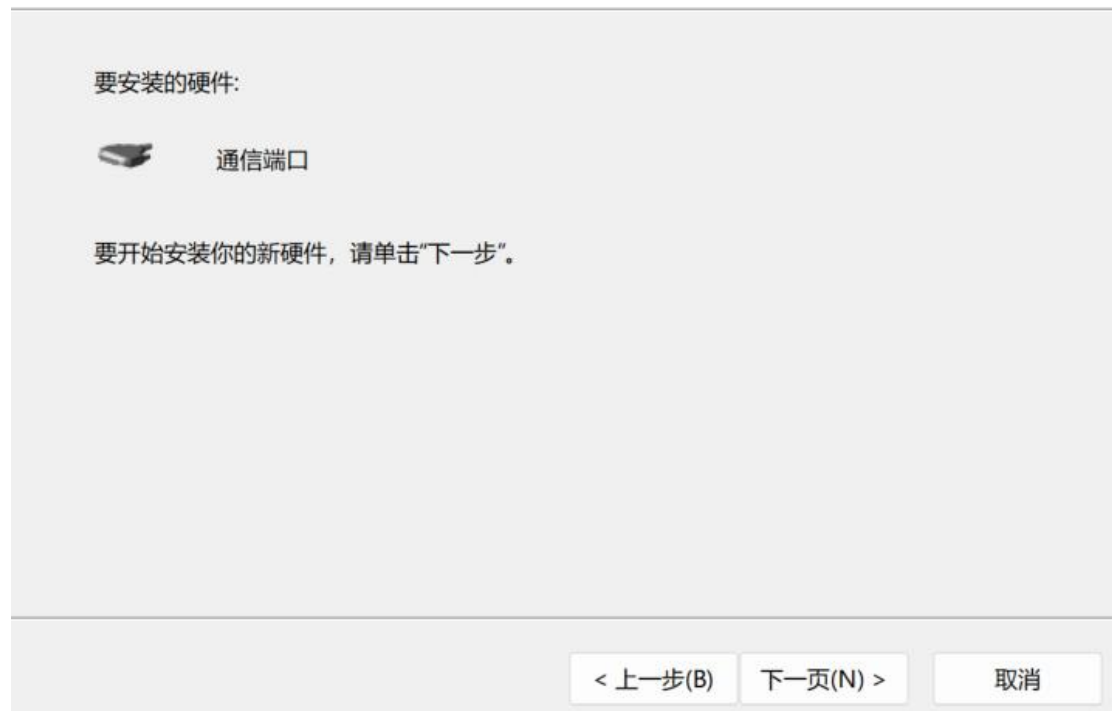

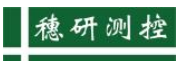

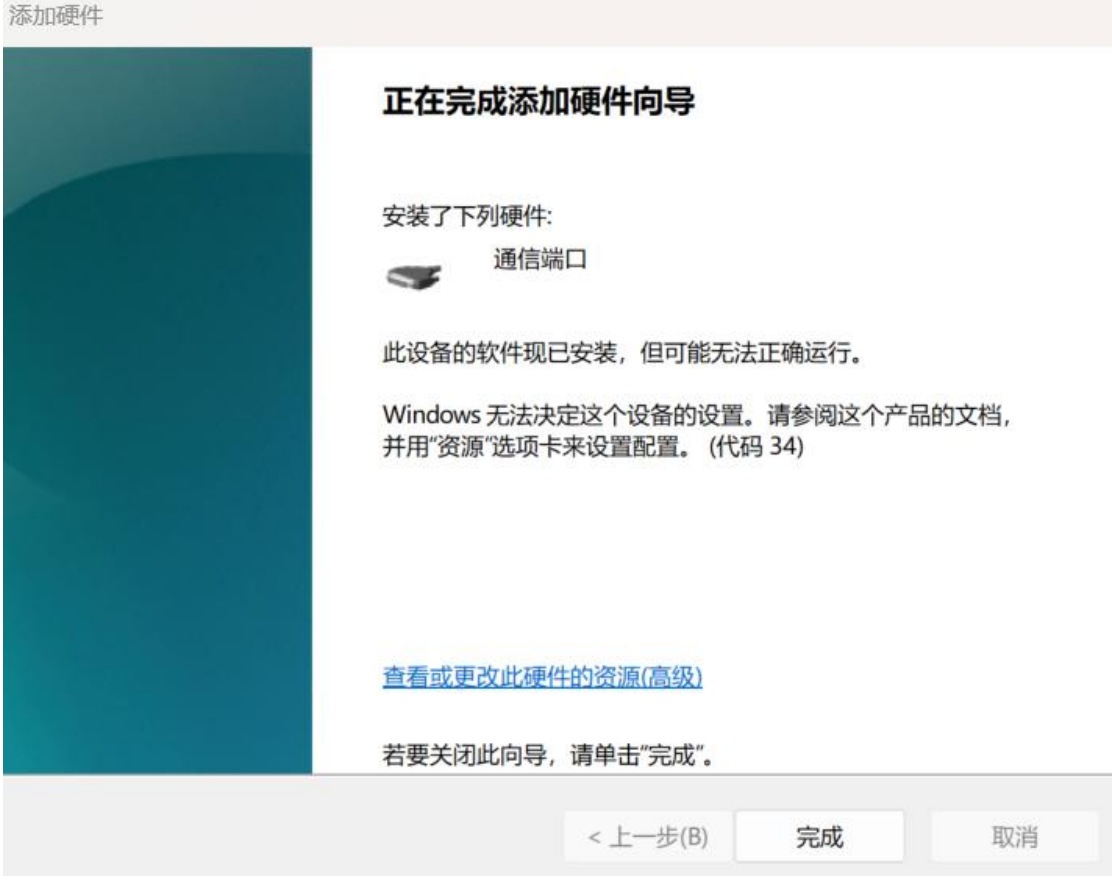

2.2.安装完成之后,您的电脑设备管理器列表中会出现"通信端口", 如图:

5 |

▲ 计算机管理

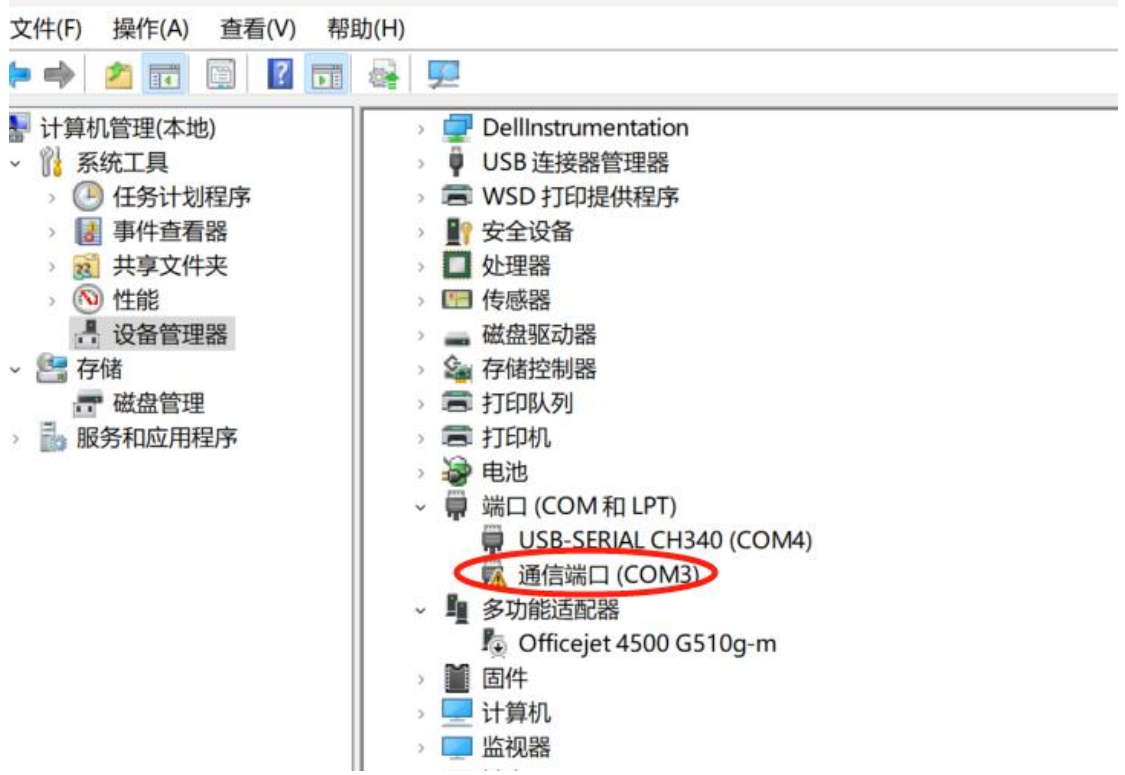

- 2.3.如果您的电脑没有自带串口驱动,可自行下载"CH341SER"驱动, 安装即可。
- 2.3.1. 安装方法:
- 2.3.1.1. 下载 CH341 USB 转串口线驱动解压缩。
- 2.3.1.2. 双击 setup 开始安装驱动程序。
- 2.3.1.3. 点击安装即可,系统会自动完成。

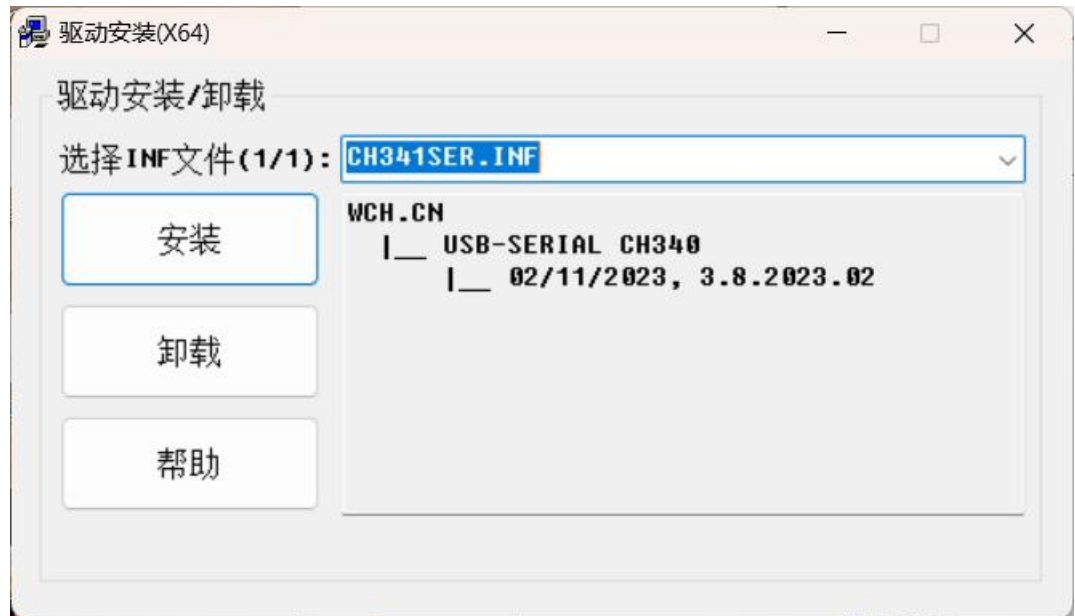

## 3. 软件操作

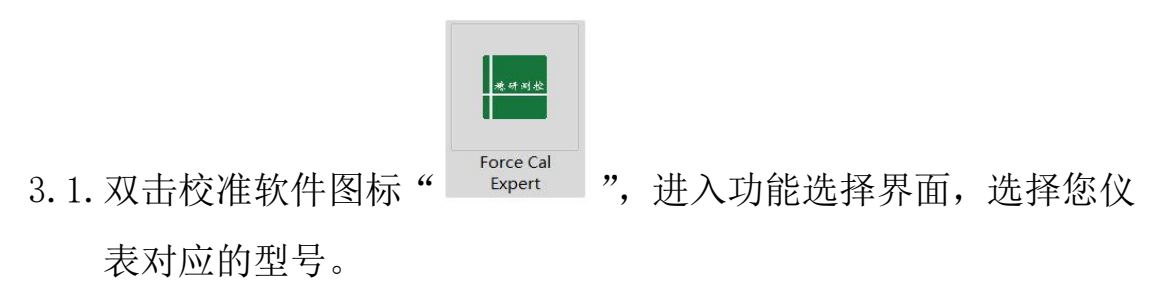

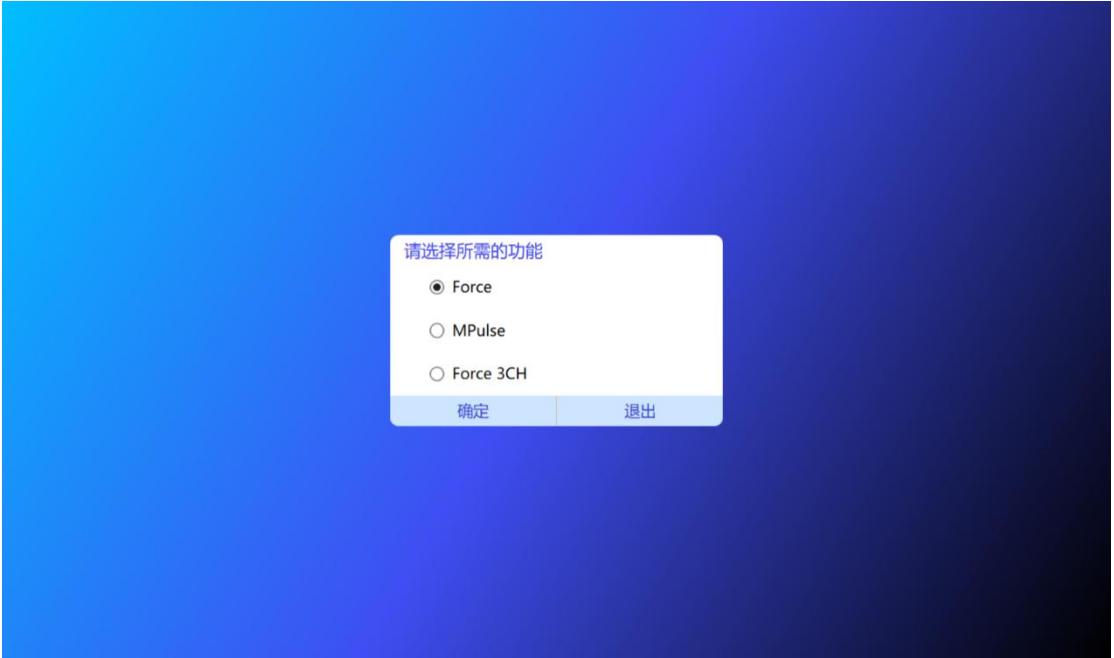

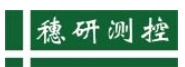

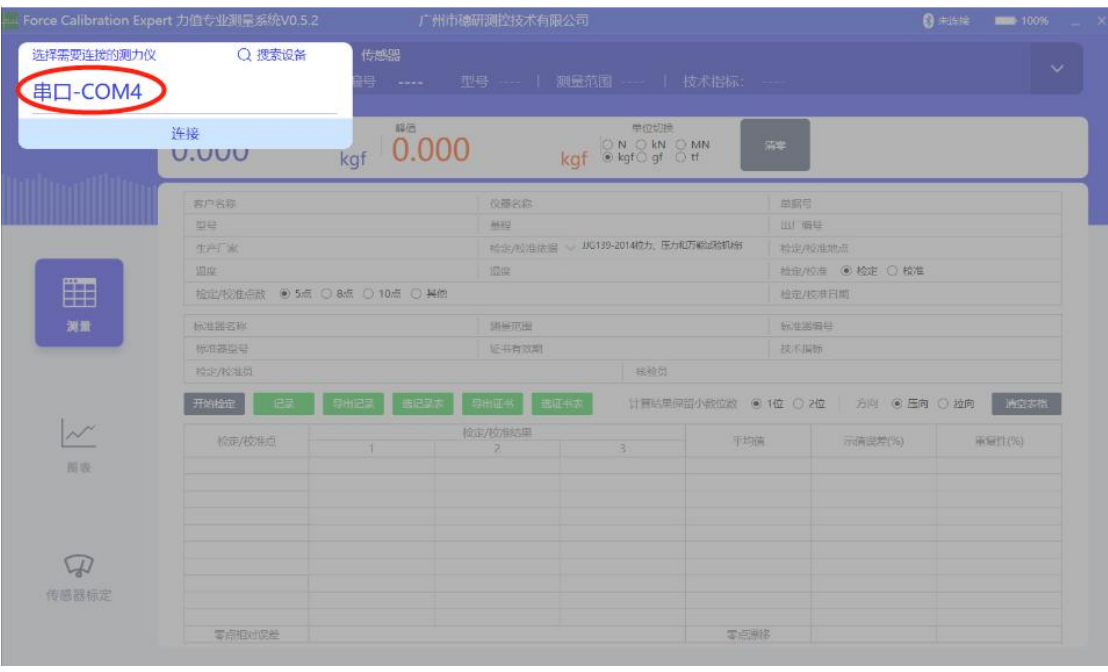

3.2. 单击"串口-COM4", 选择"Force 系列对应仪表型号", 点击" 连接"

![](_page_8_Picture_34.jpeg)

3.3.进入"传感器选择"界面,添加传感器或选择您的仪表中已有的 传感器,即可进行传感器标定或测量,如下:

![](_page_9_Picture_1.jpeg)

![](_page_9_Picture_13.jpeg)

![](_page_9_Picture_14.jpeg)

![](_page_10_Picture_0.jpeg)

广州· 穗研测控

解决计量痛点 诠释计量精神

![](_page_10_Picture_3.jpeg)

![](_page_10_Picture_4.jpeg)

![](_page_10_Picture_5.jpeg)

![](_page_10_Picture_6.jpeg)

■ <sup>穆研测控</sup> 广州市穗研测控技术有限公司

地 址:广州市黄埔区加庄新东街六巷5号 网 址:http://www.suiyanck.com 电 话:(+86)20 86485346 传 真:(+86)20 86485543

邮 箱:suiyan\_007@163.com